### SEAGATE

 $\bullet$ 

# Windows Guide de l'utilisateur

#### **Bienvenue**

#### **Nouveautés**

#### **Seagate Media et les fonctionnalités tactiles sous Windows**

- **Barre d'applis :** activez la barre d'applications en faisant glisser votre doigt vers le bas depuis le haut de l'écran. Vous pouvez également faire glisser votre doigt vers le haut depuis le bas de l'écran. Quittez la barre d'applications en procédant de la même manière. Les fonctionnalités de la barre d'applications s'affichent en haut et en bas de l'écran.
- **Barre d'icônes :** placez votre doigt tout à droite de l'écran et faites-le glisser  $\bullet$ de la droite vers la gauche pour activer la barre d'icônes. Pour quitter la barre d'icônes, appuyez n'importe où sur l'écran.
- **Retour au menu Démarrer sous Windows :** sélectionnez l'icône Windows sur votre appareil pour revenir à l'écran de démarrage Windows.
- **Quitter l'application multimédia :** il n'est pas nécessaire de quitter l'application multimédia pour revenir à l'écran de démarrage Windows ou changer d'application. Cependant, il est parfois nécessaire de quitter l'application, notamment lors d'une procédure de dépannage. Pour quitter une appli ouverte, placez votre doigt en haut et au centre de l'écran et faites-le glisser vers le bas.

#### **Souris et clavier**

**Barre d'applis :** faites un clic droit pour ouvrir la barre d'applications.

**Barre d'icônes :** placez le curseur de la souris en bas à droite de l'écran pour **Hier klicken, um eine aktuelle [Online-Version](https://www.seagate.com/de/de/manuals/ultra-touch/)** dieses Dokuments aufzurufen. Auch finden Sie hier die aktuellsten Inhalte sowieerweiterbare<br>
Illustrationen, eine übersichtlichere Navigation sowie Suchfunktionen. **Retainance in the Retonnez Maria and Burns in the Suchfunktionen.** 

sur votre appareil pour revenir à l'écran de démarrage Windows. **Quitter l'application multimédia :** il n'est pas nécessaire de quitter l'application multimédia pour revenir à l'écran de démarrage Windows ou changer d'application. Cependant, il est parfois nécessaire de quitter

l'application, notamment lors d'une procédure de dépannage. Pour quitter une appli ouverte, appuyez sur les touches Ctrl+Alt+Suppr et sélectionnez le Gestionnaire des tâches. Sélectionnez l'application ouverte, puis**Fin de** tâche.<br>Externa de la provincia de la provincia de la provincia de la provincia de la provincia de la provincia d<br>Externa de la provincia de la provincia de la provincia de la provincia de la provincia de la provincia de la

#### **Contents**

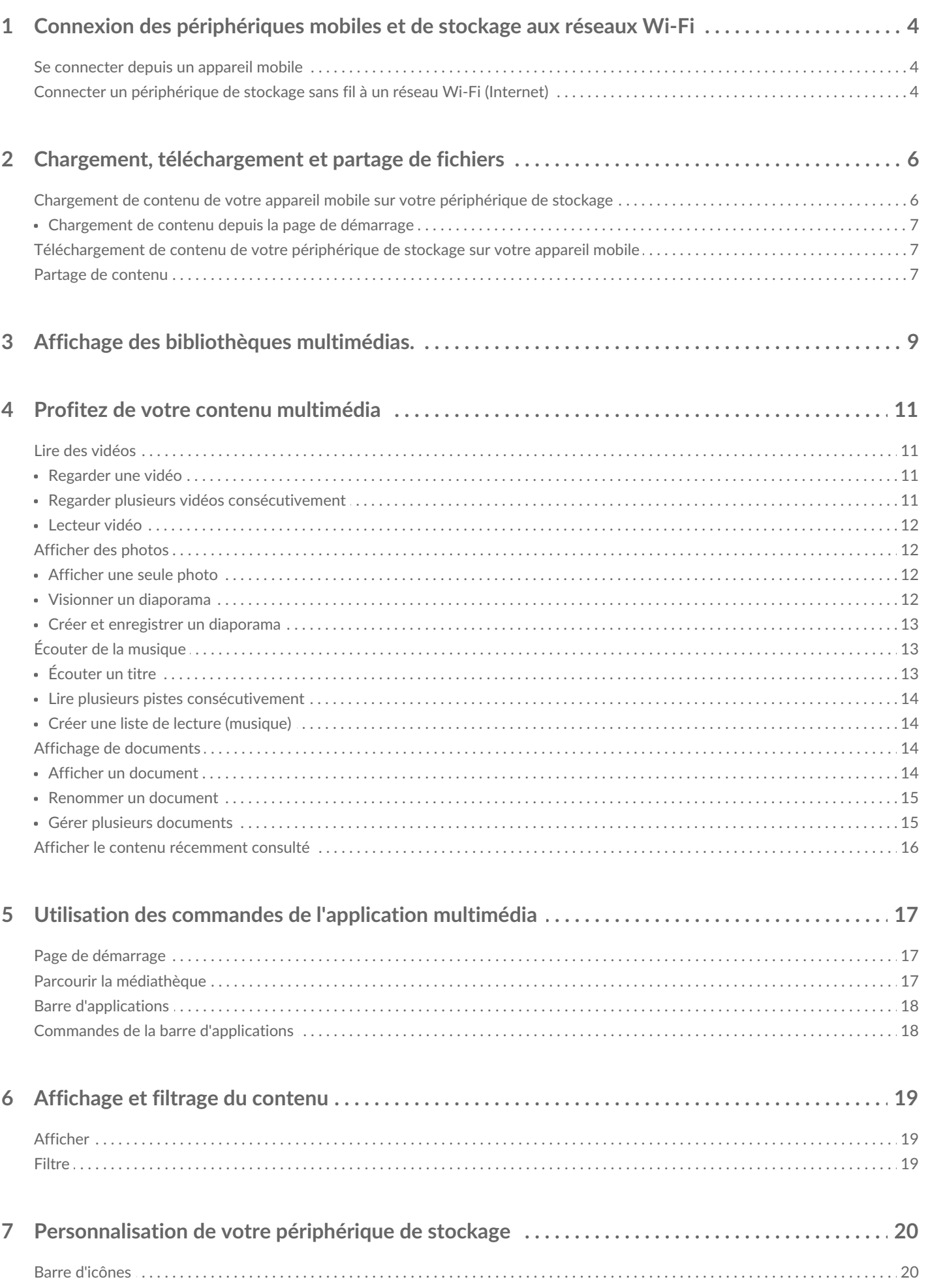

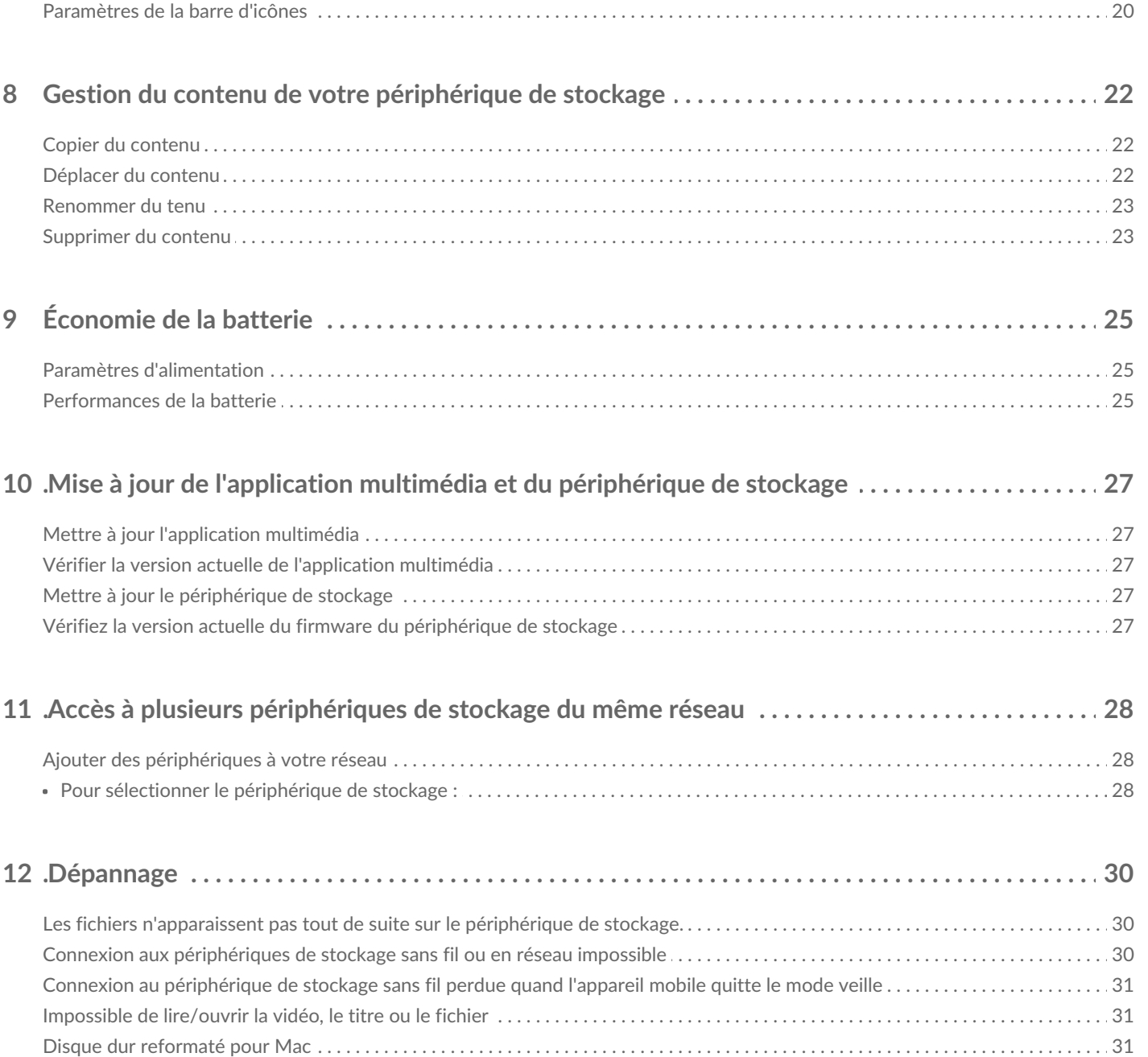

### <span id="page-4-0"></span>Connexion des périphériques mobiles et de stockage aux réseaux Wi-Fi

Les instructions suivantes décrivent la marche à suivre pour :

- Connecter des appareils mobiles à un périphérique de stockage sans fil
- Connecter un périphérique de stockage sans fil à un réseau Wi-Fi

**Conseil :** vous pouvez également utiliser l'application multimédia pour connecter des appareils mobiles à des périphériques de stockage en réseau (NAS) compatibles. L'appareil mobile et le NAS doivent tous les deux être connectés au même réseau.  $\mathbf{p}^{\prime}$ 

#### <span id="page-4-1"></span>**Se connecter depuis un appareil mobile**

- 1. Téléchargez et installez gratuitement [l'application](http://windows.microsoft.com/en-US/windows-8/apps) Seagate Media depuis Windows Store.
- 2. Allumez le périphérique de stockage sans fil. Le voyant Wi-Fi doit clignoter pendant une minute environ. Attendez que le voyant Wi-Fi arrête de clignoter pour passer à l'étape suivante.
- 3. Sur votre appareil mobile, sélectionnez**Paramètres > Wi-Fi.**
- 4. Sélectionnez le périphérique de stockage dans la liste des réseaux Wi-Fi.
- 5. Lancez l'application Seagate Media.
- Retour en haut de la page

#### <span id="page-4-2"></span>**Connecter un périphérique de stockage sans fil à un réseau Wi-Fi (Internet)**

Les instructions suivantes partent du principe que vous avez déjà connecté votre appareil mobile à votre périphérique de stockage sans fil.

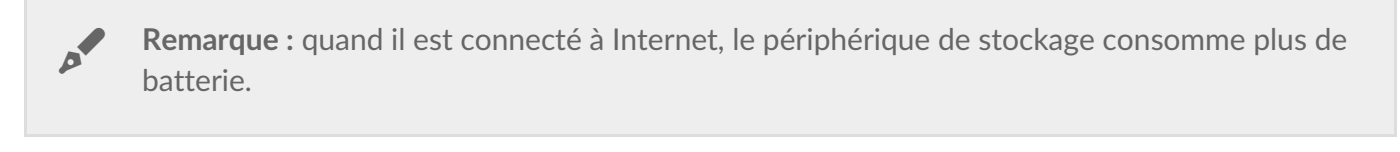

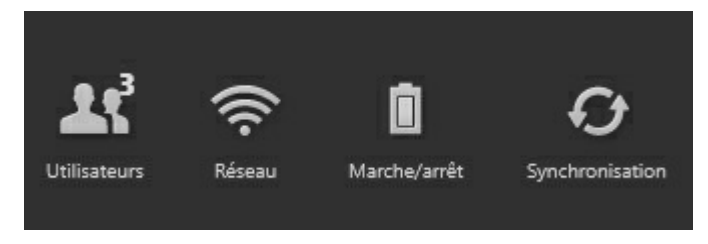

1. Activez la barre d'applications sur la page de démarrage en faisant glisser votre doigt vers le bas depuis le haut de l'écran.

- 2. Sélectionnez **Réseau** en haut à droite de l'écran.
- 3. Appuyez sur la touche**Connecter Produit**. Produit correspond au nom de votre périphérique de stockage sans fil compatible (ex : Seagate Wireless ou LaCie Fuel). Une fois cette touche activée, le périphérique va se connecter aux réseaux fiables.
- 4. Sélectionnez le réseau auquel vous souhaitez vous connecter. Si une fonctionnalité de sécurité est activée sur le réseau Wi-Fi sélectionné, saisissez le mot de passe.
- 5. En option. Cochez la case**Se connecter automatiquement**.
- 6. En option. Cochez la case**Sécuriser cette connexion aux réseaux publics**. Cette option empêche les utilisateurs non autorisés d'accéder au réseau.
- 7. Sélectionnez **Connecter**. **(Remarque :** il est possible que la connexion au périphérique de stockage sans fil soit brièvement interrompue.)
- 8. L'icône Réseau se transforme et indique une connexion à un réseau Wi-Fi avec accès à Internet.

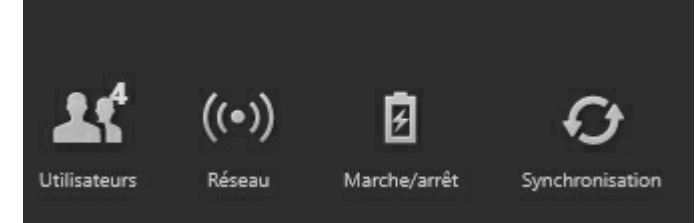

- 9. Masquez la barre d'applications en faisant glisser votre doigt vers le bas depuis le haut de l'écran.
- Retour en haut de la page

### <span id="page-6-0"></span>Chargement, téléchargement et partage de fichiers

Lors du chargement d'un fichier sur votre périphérique de stockage sans fil ou en réseau, celui-ci est placé dans l'un des répertoire de la médiathèque en fonction de son contenu : Vidéos, Photos, Musique ou Documents. Tout fichier téléchargé du périphérique de stockage sur votre appareil mobile est géré par le système d'exploitation. Lorsque vous partagez des fichiers, vous partagez vos fichiers avec les applications de votre appareil mobile.

**Remarque :** si vous transférez un volume de données important vers votre périphérique de stockage sans fil, nous vous conseillons de le connecter directement à un ordinateur plutôt que d'établir une connexion sans fil. Pour savoir comment procéder pour copier du contenu sur votre périphérique de stockage depuis un ordinateur, veuillez vous reporter au manuel d'utilisation du périphérique de stockage.  $\mathbf{p}^{\prime}$ 

#### <span id="page-6-1"></span>**Chargement de contenu de votre appareil mobile sur votre périphérique de stockage**

- 1. Sur la page de démarrage, faites glisser votre doigt de droite à gauche jusqu'à ce que vous trouvie $\mathcal{S}ur$ tablette (le titre peut varier en fonction du périphérique Windows). Les dossiers répertoriés sous Sur tablette renferment le contenu de votre appareil mobile.
- 2. Recherchez du contenu sur votre appareil mobile en sélectionnant un dossier. Exemple *images*. Le cas échéant, sélectionnez des sous-dossiers jusqu'à ce que vous trouviez le contenu souhaité.
- 3. Activez la barre d'applications pour sélectionner les éléments à charger. Faites glisser votre doigt vers le bas depuis le haut de l'écran.
- 4. Sélectionnez les éléments que vous souhaitez charger sur votre périphérique de stockage. Une coche apparaît au niveau de chaque élément sélectionné.
	- Pour désélectionner un élément, il suffit d'appuyer dessus. Pour désélectionner tous les éléments, sélectionnez **Désélectionner tout** en bas à gauche de l'écran.
	- Pour sélectionner tous les fichiers de l'affichage, sélectionnez**Sélectionner tout** en bas à gauche de l'écran.
- 5. Sélectionnez **Actions** en bas à gauche de l'écran, puis sélectionnez**Charger.**
- 6. Quittez la barre d'applications en faisant glisser votre doigt vers le bas depuis le haut de l'écran.
	- **Remarque :** les fichiers chargés peuvent être affichés dans la médiathèque ou dans le dossier de l'appareil. Pour afficher le dossier, faites glisser votre doigt de droite à gauche jusqu'à ce que vous trouviez**Sur Produit** (Produit correspond au nom de votre périphérique de stockage (ex. : LaCie Fuel ou Seagate Wireless)). Sélectionnez le dossier du périphérique (ex. :**Tablette**). Parcourez les sous-dossiers pour afficher les fichiers chargés.  $\mathbf{a}^{\prime}$

#### Retour en haut de la page

#### <span id="page-7-0"></span>**Chargement de contenu depuis la page de démarrage**

Vous pouvez utiliser une autre méthode pour charger du contenu.

- 1. Activez la barre d'applications sur la page de démarrage. Faites glisser votre doigt vers le bas depuis le haut de l'écran.
- 2. Sélectionnez **Actions** en bas à gauche de l'écran, puis sélectionnez**Charger.**
- 3. Parcourez le contenu que vous souhaitez charger.
- 4. Sélectionnez les éléments que vous souhaitez charger sur votre périphérique de stockage. Une coche apparaît au niveau de chaque élément sélectionné.
	- Pour désélectionner un élément, il suffit d'appuyer dessus.
- 5. Sélectionnez **Ouvrir** pour charger les fichiers.
- Retour en haut de la page

#### <span id="page-7-1"></span>**Téléchargement de contenu de votre périphérique de stockage sur votre appareil mobile**

- 1. Sur la page de démarrage, faites glisser vos doigts de droite à gauche jusqu'à ce vous trouvie**S**z**ur Produit**. Produit correspond au nom de votre périphérique de stockage mobile (ex : Sur LaCie Fuel ou Sur Seagate Wireless). Les dossiers répertoriés sous Sur produit renferment le contenu de votre périphérique de stockage.
- 2. Pour afficher tous les dossiers de votre périphérique de stockage, sélectionnez la flèche située en regard du nom du produit.
- 3. Parcourez le contenu de votre périphérique de stockage en sélectionnant un dossier. Exemple : **Photos**. Le cas échéant, sélectionnez des sous-dossiers jusqu'à ce que vous trouviez le contenu souhaité.
- 4. Activez la barre d'applications pour sélectionner les éléments à télécharger. Faites glisser votre doigt vers le bas depuis le haut de l'écran.
- 5. Sélectionnez les éléments que vous souhaitez charger sur votre périphérique de stockage. Une coche apparaît au niveau de chaque élément sélectionné.
	- Pour désélectionner un élément, il suffit d'appuyer dessus. Pour désélectionner tous les éléments, sélectionnez **Désélectionner tout** en bas à gauche de l'écran.
	- Pour sélectionner tous les fichiers de l'affichage, sélectionnez**Sélectionner tout** en bas à gauche de l'écran.
- 6. Sélectionnez **Actions** en bas à gauche de l'écran, puis sélectionnez**Télécharger.**
- 7. Quittez la barre d'applications en faisant glisser votre doigt vers le bas depuis le haut de l'écran.
- Retour en haut de la page

#### <span id="page-7-2"></span>**Partage de contenu**

- 1. Sur la page de démarrage, faites glisser vos doigts de droite à gauche jusqu'à ce vous trouviez Sur Produit. Produit correspond au nom de votre périphérique de stockage mobile (ex : Sur LaCie Fuel ou Sur Seagate Wireless). Les dossiers répertoriés sous Sur produit renferment le contenu de votre périphérique de stockage.
- 2. Pour afficher tous les dossiers de votre périphérique de stockage, sélectionnez la flèche située en regard du nom du produit.
- 3. Parcourez le contenu de votre périphérique de stockage en sélectionnant un dossier. Exemple :

Photos. Le cas échéant, sélectionnez des sous-dossiers jusqu'à ce que vous trouviez le contenu souhaité.

- 4. Activez la barre d'applications pour sélectionner des éléments. Faites glisser votre doigt vers le bas depuis le haut de l'écran.
- 5. Sélectionnez les éléments à partager. Une coche apparaît au niveau de chaque élément sélectionné.
	- Pour désélectionner un élément, il suffit d'appuyer dessus. Pour désélectionner tous les éléments, sélectionnez Désélectionner tout en bas à gauche de l'écran.
	- Pour sélectionner tous les fichiers de l'affichage, sélectionnez Sélectionner tout en bas à gauche de l'écran.
- 6. Sur la barre d'icônes, sélectionnez l'icône Partager.
- 7. (Facultatif) Téléchargez le fichier avant de pouvoir le partager. Une fois le fichier téléchargé, l'application multimédia affiche une notification.
- 8. Quittez la barre d'applications en faisant glisser votre doigt vers le bas depuis le haut de l'écran.
- Retour en haut de la page

### <span id="page-9-0"></span>Affichage des bibliothèques multimédias.

La page de démarrage vous permet d'afficher rapidement les bibliothèques et dossiers de votre périphérique de stockage et appareil mobile.

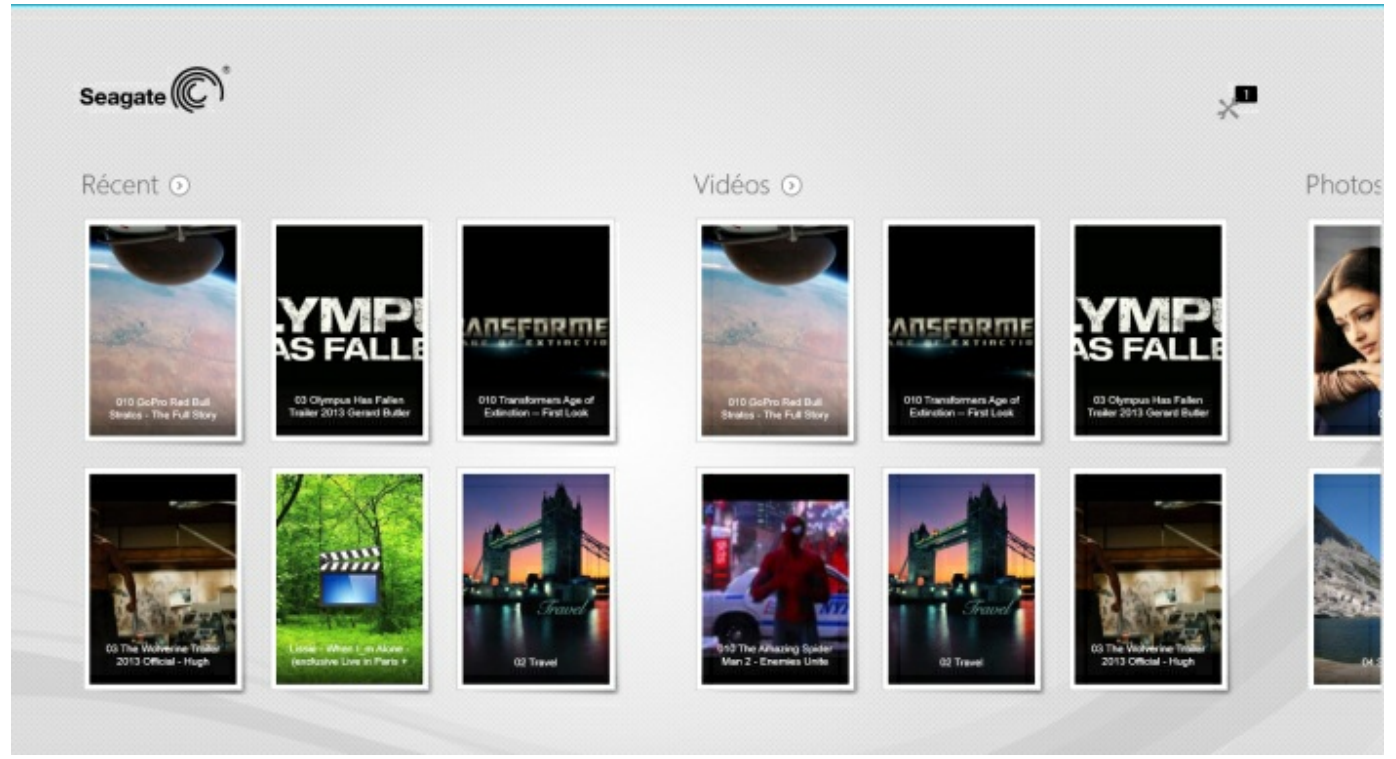

- 1. Naviguez entre les bibliothèques en faisant glisser votre doigt de droite à gauche et de gauche à droite.
- 2. Pour afficher tout le contenu d'une bibliothèque, sélectionnez la flèche située à côté du nom de la bibliothèque. Par exemple, sélectionnez la flèche située à côté de**Photos** pour voir toutes les images de votre périphérique de stockage.

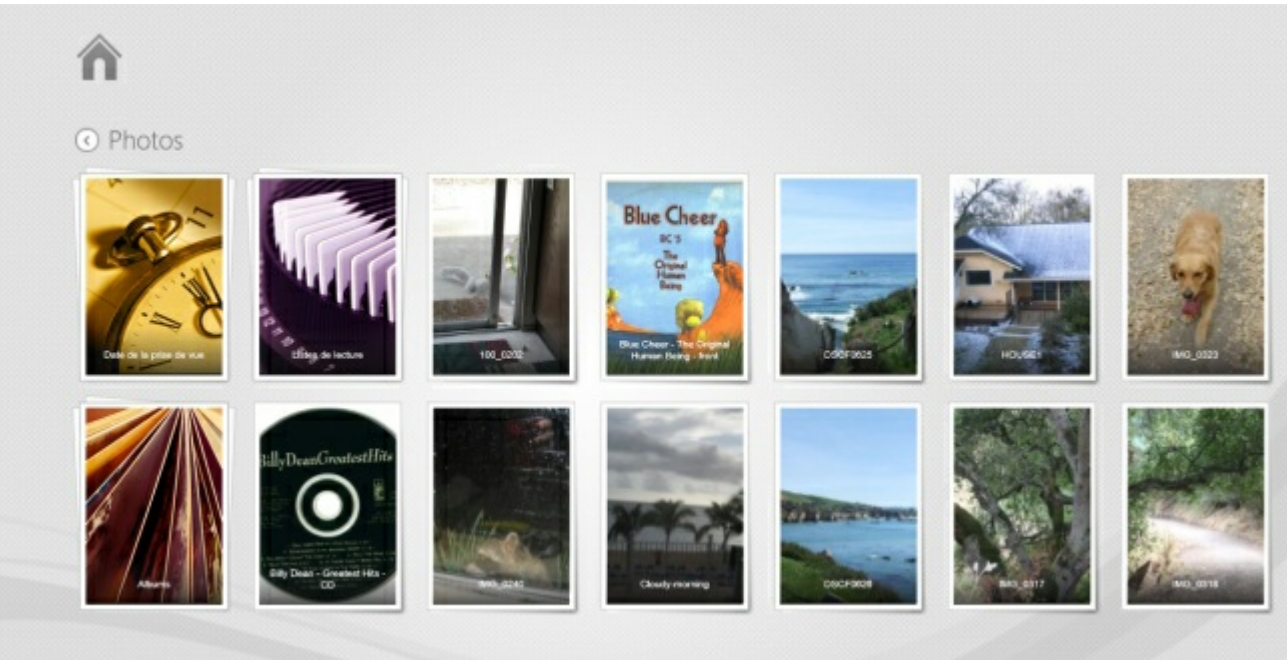

3. Revenez à la page de démarrage en sélectionnant l'icône de la maison en haut à gauche.

## <span id="page-11-4"></span><span id="page-11-0"></span>Profitez de votre contenu multimédia

**Vous pouvez consulter votre médiathèque dans l'application multimédia ou depuis un navigateur Web**. **Si vous utilisez une tablette ou un smartphone, nous vous recommandons d'accéder à votre contenu via l'application multimédia** .

**Conseil pour l'accès Internet :** pour accéder à votre médiathèque depuis un navigateur, connectez-vous à votre périphérique de stockage et saisissez l'adresse www.nomdeproduit.com, en remplaçant « nomdeproduit » par le nom de votre périphérique de stockage. Exemples : www.laciefuel.com et www.seagatewireless.com.

Lire des [vidéos](#page-11-4)

**A** 

- [Afficher](#page-11-4) des photos
- Écouter de la [musique](#page-11-4)
- Afficher des [documents](#page-11-4)
- Afficher le contenu [récemment](#page-11-4) consulté

### <span id="page-11-1"></span>**Lire des vidéos**

#### <span id="page-11-2"></span>**Regarder une vidéo**

- 1. La page de démarrage vous offre un aperçu des vidéos contenues dans votre périphérique de stockage. Si vous ne voyez pas la vidéo que vous souhaitez regarder sur la page de démarrage, sélectionnez la flèche située en regard de**Vidéos** pour afficher l'ensemble de la vidéothèque.
- 2. Sélectionnez ensuite la vidéo que vous souhaitez lire.

**Conseil :** si la vidéo est accompagnée d'un point d'exclamation, elle n'est peut-être pas compatible avec votre appareil mobile. Pour plus d'informations sur les lecteurs tiers, consultez le site du support [technique](https://sgspzwwwl01a.seagate.com:8443/support/downloads/seagate-media/).  $\mathbf{p}^{\prime}$ 

#### <span id="page-11-3"></span>**Regarder plusieurs vidéos consécutivement**

- 1. La page de démarrage vous offre un aperçu des vidéos contenues dans votre périphérique de stockage. Si vous ne voyez pas les vidéos que vous souhaitez regarder sur la page de démarrage, sélectionnez la flèche située en regard de**Vidéos** pour afficher l'ensemble de la vidéothèque.
- 2. Activez la barre d'applications pour sélectionner plusieurs vidéos. Faites glisser votre doigt vers le bas depuis le haut de l'écran.
- 3. Sélectionnez les vidéos que vous souhaitez lire. Une coche apparaît au niveau de chaque élément sélectionné.
	- Pour désélectionner un élément, il suffit d'appuyer dessus. Pour désélectionner tous les fichiers, sélectionnez **Désélectionner tout** en bas à gauche de l'écran.
- Pour sélectionner tous les fichiers affichés, sélectionnez**Sélectionner tout** en bas à gauche de l'écran.
- 4. Sélectionnez **Actions** en bas à gauche de l'écran, puis appuyez sur**Lecture.**

#### <span id="page-12-0"></span>**Lecteur vidéo**

Pour activer les commandes de lecture, sélectionnez une vidéo en cours de lecture. Les commandes comprennent : retour à la vidéo précédente, arrêt, lecture/pause, passer à la vidéo suivante, lecture aléatoire (flèches liées), lecture continue (flèches circulaires).

Pour arrêter la lecture d'une vidéo, sélectionnez la flèche de retour située en haut à gauche de l'écran.

• Retour en haut de la page

### <span id="page-12-1"></span>**Afficher des photos**

#### <span id="page-12-2"></span>**Afficher une seule photo**

- 1. Sur la page de démarrage, faites glisser votre doigt de droite à gauche pour accéder à la rubrique Photos. La page de démarrage vous offre un aperçu des photos contenues dans votre périphérique de stockage. Si vous ne voyez pas la photo que vous souhaitez, sélectionnez la flèche située en regard de **Photos** pour afficher l'ensemble de la photothèque.
- 2. Sélectionnez la photo que vous souhaitez afficher. Pour passer en mode plein écran, sélectionnez la photo, puis**Agrandir**. En plus d'Agrandir, vous pouvez choisir**Ajuster** et**Natif**.

#### <span id="page-12-3"></span>**Visionner un diaporama**

- 1. Sur la page de démarrage, faites glisser votre doigt de droite à gauche pour accéder à la rubrique Photos. La page de démarrage vous offre un aperçu des photos contenues dans votre périphérique de stockage. Si vous ne voyez pas la photo que vous souhaitez, sélectionnez la flèche située en regard de **Photos** pour afficher l'ensemble de la photothèque.
- 2. Activez la barre d'applications pour sélectionner plusieurs photos. Faites glisser votre doigt vers le bas depuis le haut de l'écran.
- 3. Sélectionnez les photos que vous souhaitez afficher. Une coche apparaît au niveau de chaque élément sélectionné.
	- Pour désélectionner un élément, il suffit d'appuyer dessus. Pour désélectionner tous les fichiers, sélectionnez **Désélectionner tout** en bas à gauche de l'écran.
	- Pour sélectionner tous les fichiers affichés, sélectionnez**Sélectionner tout** en bas à gauche de l'écran.
- 4. Sélectionnez **Actions** en bas à gauche de l'écran, puis appuyez sur**Lecture**.
- 5. Pour modifier les options de votre diaporama, sélectionnez une photo, puis sélectionnez**Diaporama** en haut à droite de l'écran.
- 6. Sélectionnez l'une des options suivantes du diaporama : transitions, minutage des diapositives, lecture en boucle ou lecture aléatoire.
- 7. Sélectionnez **Démarrer** pour continuer le diaporama avec les nouveaux paramètres.
- 8. Pour quitter le diaporama, sélectionnez une photo,puis sélectionnez la flèche de retour située en haut à gauche de l'écran.

#### • Retour en haut de la page

#### <span id="page-13-0"></span>**Créer et enregistrer un diaporama**

- 1. Sur la page de démarrage, faites glisser votre doigt de droite à gauche pour accéder à la rubrique Photos. La page de démarrage vous offre un aperçu des photos contenues dans votre périphérique de stockage.
- 2. Appuyez sur **Photos** pour afficher la photothèque.
- 3. Activez la barre d'applications pour sélectionner plusieurs photos. Faites glisser votre doigt vers le bas depuis le haut de l'écran.
- 4. Sélectionnez les photos à utiliser pour créer un nouveau diaporama ou à ajouter à un diaporama existant.
	- Pour désélectionner un élément, il suffit d'appuyer dessus. Pour désélectionner tous les fichiers, sélectionnez **Désélectionner tout** en bas à gauche de l'écran.
	- Pour sélectionner tous les fichiers affichés, sélectionnez**Sélectionner tout** en bas à gauche de l'écran.
- 5. Sélectionnez **Actions**, puis**Ajouter à la liste de lecture**.
- 6. Effectuez l'une des opérations suivantes :
	- **Créer un nouveau diaporama :** appuyez sur**Nouvelle liste de lecture** en bas à gauche de l'écran. Attribuez un nom au diaporama, puis sélectionnez la coche.
	- **Ajouter des photos à un diaporama existant** : sélectionnez le diaporama existant pour ajouter les photos.

Vous pouvez afficher les diaporamas enregistrés à tout moment. Accédez à la photothèque, puis sélectionnez le dossier **Listes de lecture**. Sélectionnez le diaporama que vous souhaitez afficher, puis sélectionnez l'icône de lecture.

• Retour en haut de la page

### <span id="page-13-1"></span>**Écouter de la musique**

### <span id="page-13-2"></span>**Écouter** un titre

- 1. Sur la page de démarrage, faites glisser votre doigt de droite à gauche pour accéder à la rubrique Musique. La page de démarrage vous offre un aperçu de la musique contenue dans votre périphérique de stockage. Si vous ne voyez pas la piste que vous souhaitez écouter, sélectionnez la flèche située en regard de **Musique** pour afficher l'ensemble de la bibliothèque musicale.
- 2. Sélectionnez la piste que vous souhaitez écouter.

Appuyez sur l'écran pour afficher les commandes de lecture : retour à la piste précédente, arrêt, pause/lecture, passer à la piste suivante, lecture aléatoire (flèches liées) et lecture continue (flèches circulaires).

Pour quitter la fenêtre de lecture, sélectionnez la flèche de retour située en haut à gauche de l'écran. À moins que vous ne choisissiez d'arrêter la musique, celle-ci continue même si la fenêtre n'est plus visible. Vous pouvez récupérer la fenêtre de lecture en activant la barre d'applications (en faisant glisser votre doigt vers le bas depuis le haut de l'écran).

#### <span id="page-14-0"></span>**Lire** plusieurs pistes consécutivement

- 1. Sur la page de démarrage, faites glisser votre doigt de droite à gauche pour accéder à la rubrique Musique. La page de démarrage vous offre un aperçu de la musique contenue dans votre périphérique de stockage. Si vous ne voyez pas les titres que vous souhaitez écouter, sélectionnez la flèche située en regard de **Musique** pour afficher l'ensemble de la bibliothèque musicale.
- 2. Activez la barre d'applications pour sélectionner plusieurs pistes. Faites glisser votre doigt vers le bas depuis le haut de l'écran.
- 3. Sélectionnez les pistes que vous souhaitez écouter. Une coche apparaît au niveau de chaque élément sélectionné.
	- Pour désélectionner un élément, il suffit d'appuyer dessus. Pour désélectionner tous les fichiers, sélectionnez **Désélectionner tout** en bas à gauche de l'écran.
	- Pour sélectionner tous les fichiers affichés, sélectionnez**Sélectionner tout** en bas à gauche de l'écran.
- 4. Sélectionnez **Actions** en bas à gauche de l'écran, puis appuyez sur**Lecture**.
- Retour en haut de la page

#### <span id="page-14-1"></span>**Créer une liste de lecture (musique)**

- 1. Sur la page de démarrage, faites glisser votre doigt de droite à gauche pour accéder à la rubrique Musique. Appuyez sur**Musique** pour afficher l'ensemble de la bibliothèque musicale.
- 2. Activez la barre d'applications pour sélectionner plusieurs pistes. Faites glisser votre doigt vers le bas depuis le haut de l'écran.
- 3. Sélectionnez les pistes que vous souhaitez intégrer à la liste de lecture. Une coche apparaît au niveau des pistes sélectionnées. Les pistes sont ajoutées au diaporama dans l'ordre de sélection.
	- Pour désélectionner un élément, il suffit d'appuyer dessus. Pour désélectionner tous les fichiers, sélectionnez **Désélectionner tout** en bas à gauche de l'écran.
	- Pour sélectionner tous les fichiers affichés, sélectionnez**Sélectionner tout** en bas à gauche de l'écran.
- 4. Sélectionnez **Actions** en haut à droite de l'écran, puis**Ajouter à la liste de lecture**.
- 5. Effectuez l'une des opérations suivantes :
	- **Créer une nouvelle liste de lecture** : appuyez sur**Nouvelle liste de lecture** en bas à gauche de l'écran, puis saisissez un nom. Sélectionnez**Confirmer**.
	- **Ajouter un élément à une liste de lecture existante** : sélectionnez le diaporama existant pour ajouter un fond sonore.

Vous pouvez lire les listes de lecture sauvegardées à tout moment. Accédez à la bibliothèque musicale, puis sélectionnez le dossier**Listes de lecture**. Sélectionnez la liste de lecture que vous souhaitez écouter, puis sélectionnez l'icône de lecture.

• Retour en haut de la page

### <span id="page-14-2"></span>**Affichage de documents**

#### <span id="page-14-3"></span>**Afficher un document**

1. Sur la page de démarrage, faites glisser votre doigt de droite à gauche pour accéder à la rubrique

Documents. La page de démarrage vous offre un aperçu des documents contenus dans votre périphérique de stockage. Si vous ne voyez pas le document que vous souhaitez, sélectionnez la flèche située en regard de **Documents** pour afficher l'ensemble de la bibliothèque de documents.

- 2. Sélectionnez le document que vous souhaitez afficher.
- 3. Choisissez l'application à utiliser avec ce document.

#### <span id="page-15-0"></span>**Renommer un document**

- 1. Sur la page de démarrage, faites glisser votre doigt de droite à gauche pour accéder à**Sur Produit**. **Produit** correspond au nom de votre périphérique de stockage (ex : Sur LaCie Fuel ou Sur Seagate Wireless). Si le dossier que vous souhaitez consulter ne s'affiche sur la page de démarrage, sélectionnez la flèche située à côté du nom du produit pour voir l'ensemble du contenu du périphérique.
- 2. Cherchez le document que vous souhaitez renommer.
- 3. Activez la barre d'applications pour sélectionner un document. Faites glisser votre doigt vers le bas depuis le haut de l'écran.
- 4. Sélectionnez le document. Une coche apparaît au niveau de l'élément sélectionné.

**Remarque** : l'option Renommer n'est pas disponible si plusieurs éléments sont sélectionnés.

- Pour désélectionner un élément, il suffit d'appuyer dessus.
- 5. Sélectionnez **Actions** en bas à gauche de l'écran, puis sélectionnez**Renommer.**
- 6. Saisissez le nouveau nom, puis sélectionnez**Confirmer**.
- Retour en haut de la page

#### <span id="page-15-1"></span>**Gérer plusieurs documents**

Vous pouvez :

- Copier des documents dans un autre dossier
- Supprimer des documents du périphérique de stockage

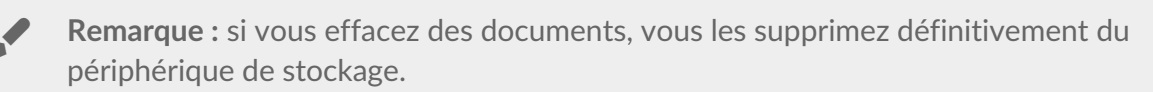

- Télécharger des documents sur votre appareil mobile
- Déplacer des documents vers un autre dossier
- 1. Sur la page de démarrage, faites glisser votre doigt de droite à gauche pour accéder à**Sur Produit**. **Produit** correspond au nom de votre périphérique de stockage (ex : Sur LaCie Fuel ou Sur Seagate Wireless Plus). Sélectionnez la flèche située en regard du nom du produit et accédez au dossier contenant les éléments que vous souhaitez gérer.
- 2. Activez la barre d'applications pour sélectionner un ou plusieurs éléments. Faites glisser votre doigt vers le bas depuis le haut de l'écran.
- 3. Sélectionnez les éléments que vous souhaitez gérer. Une coche apparaît au niveau de chaque élément sélectionné.
- Pour désélectionner un élément, il suffit d'appuyer dessus. Pour désélectionner tous les fichiers, sélectionnez **Désélectionner tout** en bas à gauche de l'écran.
- Pour sélectionner tous les fichiers affichés, sélectionnez**Sélectionner tout** en bas à gauche de l'écran.
- 4. Sélectionnez **Actions** en bas à gauche de l'écran, puis sélectionnez l'option préférée.
- 5. **Copier** et**Déplacer** : sélectionnez la flèche de retour située en haut à gauche et accédez au dossier dans lequel vous souhaitez placer les éléments copiés. Sélectionnez**Confirmer** en bas à gauche de l'écran. **Remarque :** la fonction Déplacer permet de supprimer les éléments du dossier d'origine et de les placer dans le dossier de destination.
- Retour en haut de la page

### <span id="page-16-0"></span>**Afficher le contenu récemment consulté**

La page de démarrage vous offre un aperçu des éléments récemment consultés. Pour afficher les 20 derniers éléments dans chaque répertoire de la médiathèque (Vidéos, Photos, Musique et Documents) :

- 1. Sélectionnez la flèche située à côté de**Récent**.
- 2. Par défaut, vous pouvez afficher les Vidéos récentes. Sélectionnez la vidéo que vous souhaitez lire.
- 3. Pour choisir un autre répertoire de la médiathèque, activez la barre d'applications. Faites glisser votre doigt vers le bas depuis le haut de l'écran.
- 4. Sélectionnez **Afficher tout** en bas à droite de l'écran, puis choisissez le répertoire de la médiathèque que vous souhaitez afficher.
- Retour en haut de la page

### <span id="page-17-0"></span>Utilisation des commandes de l'application multimédia

**Vous trouverez toutes les commandes de l'application multimédia sur la barre d'applications.**

#### <span id="page-17-1"></span>**Page de démarrage**

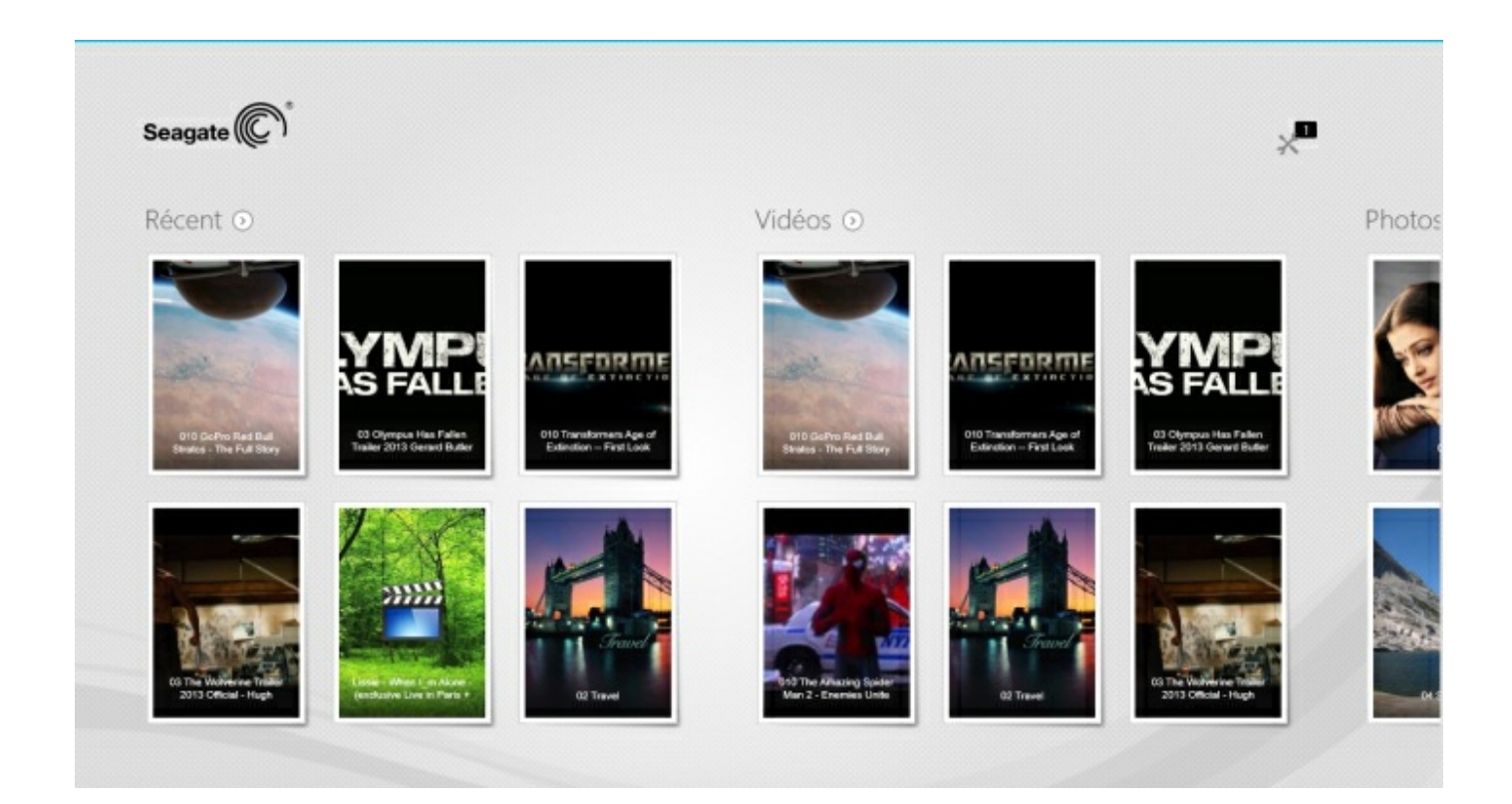

La page de démarrage apparaît à chaque premier lancement de l'application multimédia.

**Conseil :** en cas de difficultés pour revenir <sup>à</sup> la page de démarrage, quittez l'application Seagate Media, puis rouvrez-la.

#### <span id="page-17-2"></span>**Parcourir la médiathèque**

La page de démarrage vous permet d'afficher rapidement la médiathèque et les dossiers de votre périphérique de stockage et de votre appareil mobile.

- 1. Naviguez entre les différents répertoires de la médiathèque en faisant glisser votre doigt de gauche à droite et de droite à gauche.
- 2. Pour afficher tout le contenu d'un répertoire de la médiathèque, sélectionnez la flèche située en regard du nom du répertoire.
- 3. Pour revenir à la page de démarrage, appuyez sur l'icône d'accueil.
- Retour en haut de la page

### <span id="page-18-0"></span>**Barre d'applications**

Activez la barre d'applications :

1. Faites glisser votre doigt vers le bas depuis le haut de l'écran.

#### <span id="page-18-1"></span>**Commandes de la barre d'applications**

La barre d'applications contient quatre commandes essentielles : deux commandes sur la partie supérieure vous permettant d'accéder au contenu multimédia et de gérer le périphérique et deux commandes sur la partie inférieure pour sélectionner et gérer les contacts et les différents modes d'affichage.

#### **Commandes de la barre d'applications supérieure**

- Multimédia : les commandes multimédias sont situées à gauche. Utilisez ces commandes pour sélectionner et profiter pleinement de vos morceaux de musique.
- État du périphérique : les commandes du périphérique sont situées à droit. Ces commandes vous permettent de gérer les utilisateurs, les connexions réseau, la batterie et la synchronisation.

#### **Commandes de la barre inférieure**

- Contenu : situées sur la gauche, les commandes de contenu vous permettent de sélectionner du contenu, ainsi que de copier, déplacer, supprimer, télécharger, charger et lire du contenu.
- Affichage : sélectionnez l'icône à droite pour basculer entre les modes d'affichage Liste et Miniatures.
- Retour en haut de la page

## <span id="page-19-0"></span>Affichage et filtrage du contenu

#### <span id="page-19-1"></span>**Afficher**

L'application multimédia met deux options à votre disposition pour afficher le contenu :

- **Additional**: Miniatures
- $\equiv$  : Liste  $\bullet$

Sélectionnez l'icône d'affichage en bas à droite de l'écran pour passer d'un affichage à un autre.

#### <span id="page-19-2"></span>**Filtre**

Pour bénéficier des options de filtre de l'application multimédia, pincez et rapprochez vos doigts sur l'écran. Pour quitter le mode Filtre, pincez l'écran, puis écartez vos doigts.

Sur la page de démarrage, vous pouvez filtrer :

- Par nom
- Par nom et par ordre alphabétique inverse
- Par date
- Par date et par ordre chronologique inverse
- Par type
- Par taille
- Par taille et par ordre décroissant

**Remarque** : pincez vos doigts sur l'écran pour accéder aux options de filtre dans chaque répertoire de la médiathèque. Les options de filtre varient en fonction de la médiathèque.

### <span id="page-20-0"></span>Personnalisation de votre périphérique de stockage

Les paramètres de votre périphérique de stockage sont accessibles sur la barre d'icônes et la barre d'applications.

**Remarque :** il est possible que votre périphérique de stockage ne prenne pas en charge toutes les fonctionnalités mentionnées ci-dessous.

#### <span id="page-20-1"></span>**Barre d'icônes**

Pour activer la barre d'icônes :

- 1. Placez votre doigt tout à droite de l'écran et faites-le glisser de la droite vers la gauche.
- 2. Sélectionnez **Paramètres** .

#### <span id="page-20-2"></span>**Paramètres de la barre d'icônes**

- **Général :**sélectionnez **Général** pour consulter ou modifier les paramètres suivants :
	- **Nom du réseau sans fil :**si vous modifiez le nom ici, le nom de votre périphérique de stockage sera également modifié dans la liste des réseaux Wi-Fi.
	- **Mot de passe du réseau sans fil :**vous pouvez empêcher tout accès non autorisé au périphérique de stockage en définissant un mot de passe pour le réseau Wi-Fi.
		- 1. Saisissez un mot de passe dans le champ vide. Pensez à noter le mot de passe. Vous devrez le saisir dans les paramètres Wi-Fi de votre appareil mobile.
		- 2. Appuyez sur la touche correspondante pour activer la protection du mot de passe.
		- 3. Pendant la mise à jour du mot de passe, votre appareil mobile n'est plus connecté au périphérique de stockage. Accédez aux paramètres Wi-Fi de votre appareil mobile pour vous connecter au réseau du périphérique de stockage à l'aide du mot de passe que vous venez de créer.
		- 4. Revenez à l'application multimédia.

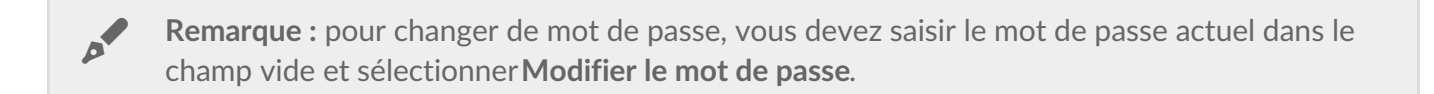

- **Télécharger et lire :** activez/désactivez le streaming lors du téléchargement ; activez/désactivez l'application Seagate Media en tant qu'application par défaut pour la lecture des vidéos.
- **Système :** sélectionnez**Redémarrer** pour relancer le périphérique de stockage ou**Arrêter** pour mettre le périphérique de stockage hors tension.
- **À propos de :** sélectionnez**À propos de** pour consulter les paramètres suivants :
- **Version de l'application multimédia** : la version de l'application multimédia installée sur votre appareil mobile.
- **Nom du produit et nom du périphérique :** par défaut, les noms mentionnés ici seront identiques.
- **Version du firmware :** la version du firmware de votre périphérique de stockage. Seagate Media vous alertera en cas de mise à jour disponible.
- **Stockage :** permet de vérifier l'espace disponible sur votre périphérique de stockage.
- **Enregistrement :** sélectionnez le lien afin d'enregistrer votre périphérique de stockage et de consulter les conditions de garantie du produit.
- **Paramètres avancés (Rétablir les paramètres par défaut) :** sélectionnez**Avancé** pour consulter les informations réseau importantes : adresse MAC, adresse IP, canal Wi-Fi et sécurité. Vous pouvez également :**effacer la mémoire cache de téléchargement et de lecture** afin d'améliorer les performances de votre périphérique de stockage et**rétablir les paramètres par défaut**.
- **Batterie :** sélectionnez**Batterie** afin de consulter ou de modifier les paramètres d'économie d'énergie.
	- **Mode ÉCO :**en activant le mode ÉCO, vous contribuez à prolonger la durée de vie de la batterie. Les services superflus tels que les services DLNA et SAMBA sont désactivés lorsque le mode ÉCO est activé. Déplacez le curseur pour activer/désactiver le mode ÉCO.
	- **DLNA :** permet aux périphériques de lecture DNLA du réseau d'afficher et de lire les fichiers multimédias du périphérique de stockage sans fil. Déplacez le curseur pour activer/désactiver le service DLNA.
	- **SAMBA :** permet aux ordinateurs du réseau de se connecter au périphérique de stockage sans fil en tant que volume réseau. Si vous désactivez ce service, vous pouvez toujours accéder au périphérique de stockage avec l'application Seagate Media ou depuis un navigateur Web. Déplacez le curseur pour activer/désactiver le service SAMBA.

Pour plus d'informations, consultez la rubrique d'Aide [Économiser](https://sgspzwwwl01a.seagate.com:8443/content/seagate/fr/fr/manuals/software/sma/windows/vgn_ext_templ_rewrite?vgnextoid=cfa0e38e28345410VgnVCM1000001340090aRCRD/vgn_ext_templ_rewrite) de la batterie.

- **Stockage sur Internet :**vous pouvez utiliser cette option pour synchroniser les fichiers avec vos comptes Dropbox ou Google Drive. Vous devez connaître votre identifiant et le mot de passe de votre compte de stockage dans le Cloud pour connecter le périphérique de stockage au compte**R**. **emarque :** Google Drive n'est pas disponible sur tous les périphériques de stockage.
- **Aide :** sélectionnez**Aide** pour obtenir des conseils sur l'utilisation de votre périphérique de stockage.
- **Autorisations :** sélectionnez **Autorisations** pour vérifier les droits d'accès accordés à l'application Seagate Media.
- **Chargement automatique** : peut être activé et désactivé ; personnalisez la méthode de sauvegarde des photos et des vidéos sur votre périphérique de stockage.
- Retour en haut de la page

### <span id="page-22-3"></span><span id="page-22-0"></span>Gestion du contenu de votre périphérique de stockage

- [Copier](#page-22-3)
- [Déplacer](#page-22-3)
- [Renommer](#page-22-3)
- [Supprimer](#page-22-3)

#### <span id="page-22-1"></span>**Copier du contenu**

**Remarque :** les instructions ci-dessous décrivent la marche à suivre pour copier des éléments dans les dossiers du périphérique de stockage. Vous pouvez également copier des éléments au sein des médiathèques (Vidéos, Photos, Musique et Documents). o

- 1. Sur la page de démarrage, faites glisser votre doigt de droite à gauche pour accéder à**Sur Produit**. **Produit** correspond au nom de votre périphérique de stockage (ex : Sur LaCie Fuel ou Sur Seagate Wireless). Sélectionnez la flèche située en regard du nom du produit et accédez au dossier contenant les éléments que vous souhaitez gérer.
- 2. Activez la barre d'applications pour sélectionner un ou plusieurs éléments. Faites glisser votre doigt vers le bas depuis le haut de l'écran.
- 3. Sélectionnez les éléments que vous souhaitez copier. Une coche apparaît au niveau de chaque élément sélectionné.
	- Pour désélectionner un élément, il suffit d'appuyer dessus. Pour désélectionner tous les fichiers, sélectionnez **Désélectionner tout** en bas à gauche de l'écran.
	- Pour sélectionner tous les fichiers de l'affichage, appuyez sur**Sélectionner tout** en bas à gauche de l'écran.
- 4. Sélectionnez **Actions** en bas à gauche de l'écran, puis sélectionnez**Copier.**
- 5. Sélectionnez la flèche de retour en haut à gauche de l'écran et accédez au dossier de destination des éléments copiés.
- 6. Sélectionnez **Confirmer** en bas à gauche de l'écran.
- Retour en haut de la page

#### <span id="page-22-2"></span>**Déplacer du contenu**

**Remarque :** les instructions ci-dessous décrivent la marche à suivre pour déplacer des éléments dans les dossiers du périphérique de stockage. Vous pouvez également déplacer des éléments au sein des médiathèques (Vidéos, Photos, Musique et Documents).  $\mathbf{a}^{\prime}$ 

Sur la page de démarrage, faites glisser votre doigt de droite à gauche pour accéder *Sur Produit. Produit* 

correspond au nom de votre périphérique de stockage (ex : Sur LaCie Fuel ou Sur Seagate Wireless). Sélectionnez la flèche située en regard du nom du produit et accédez au dossier contenant les éléments que vous souhaitez gérer.

- 1. Activez la barre d'applications pour sélectionner un ou plusieurs éléments. Faites glisser votre doigt vers le bas depuis le haut de l'écran.
- 2. Sélectionnez les éléments que vous souhaitez déplacer. Une coche apparaît au niveau de chaque élément sélectionné.
	- Pour désélectionner un élément, il suffit d'appuyer dessus. Pour désélectionner tous les fichiers, sélectionnez **Désélectionner tout** en bas à gauche de l'écran.
	- Pour sélectionner tous les fichiers de l'affichage, appuyez sur**Sélectionner tout** en bas à gauche de l'écran.
- 3. Sélectionnez **Actions** en bas à gauche de l'écran, puis sélectionnez**Déplacer.**
- 4. Sélectionnez la flèche de retour en haut à gauche et accédez au dossier de destination des éléments copiés.
- 5. Sélectionnez **Confirmer** en bas à gauche de l'écran.

Remarque : si vous déplacez du contenu, vous supprimez les éléments du dossier d'origine pour les placer dans le dossier de destination.

• Retour en haut de la page

#### <span id="page-23-0"></span>**Renommer du tenu**

- 1. Sur la page de démarrage, faites glisser votre doigt de droite à gauche pour accéder *Sur Produit*. **Produit** correspond au nom de votre périphérique de stockage (ex : Sur LaCie Fuel ou Sur Seagate Wireless). Sélectionnez la flèche située en regard du nom du produit et accédez au dossier contenant l'élément que vous souhaitez renommer.
- 2. Activez la barre d'applications pour sélectionner un ou plusieurs éléments. Faites glisser votre doigt vers le bas depuis le haut de l'écran.
- 3. Sélectionnez l'élément à renommer. Une coche apparaît au niveau de l'élément sélectionné.

**Remarque** : l'option Renommer n'est pas disponible si plusieurs éléments sont sélectionnés.

- Pour désélectionner un élément, il suffit d'appuyer dessus.
- 4. Sélectionnez **Actions** en bas à gauche de l'écran, puis sélectionnez**Renommer.**
- 5. Saisissez le nouveau nom et sélectionnez**Confirmer**
- Retour en haut de la page

#### <span id="page-23-1"></span>**Supprimer du contenu**

- **Remarque :** les instructions ci-dessous décrivent la marche à suivre pour supprimer des éléments au sein des dossiers du périphérique de stockage. Vous pouvez également supprimer des éléments au sein des médiathèques (Vidéos, Photos, Musique et Documents). Si vous effacez un fichier ou un dossier, vous le supprimez définitivement de votre périphérique de stockage. ol
- 1. Sur la page de démarrage, faites glisser votre doigt de droite à gauche pour accéder à**Sur Produit**. **Produit** correspond au nom de votre périphérique de stockage (ex : LaCie Fuel ou Seagate Wireless). Sélectionnez la flèche située en regard du nom du produit et accédez au dossier contenant les éléments que vous souhaitez gérer.
- 2. Activez la barre d'applications pour sélectionner un ou plusieurs éléments. Faites glisser votre doigt vers le bas depuis le haut de l'écran.
- 3. Sélectionnez les éléments que vous souhaitez supprimer. Une coche apparaît au niveau de chaque élément sélectionné.
	- Pour désélectionner un élément, il suffit d'appuyer dessus. Pour désélectionner tous les fichiers, sélectionnez **Désélectionner tout** en bas à gauche de l'écran.
	- Pour sélectionner tous les fichiers de l'affichage, appuyez sur**Sélectionner tout** en bas à gauche de l'écran.
- 4. Sélectionnez **Actions**en bas à gauche de l'écran, puis sélectionnez**Supprimer.**
- 5. Sélectionnez **Confirmer**.
- Retour en haut de la page

## <span id="page-25-0"></span>Économie de la batterie

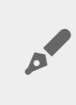

Remarque : il est possible que votre périphérique de stockage ne prenne pas en charge toutes les fonctionnalités mentionnées ci-dessous.

Il est possible de prolonger la durée de vie de la batterie en activant le mode ÉCO sur votre périphérique de stockage mobile.

- 1. Activez la barre d'icônes en plaçant votre doigt tout à droite de l'écran et en le faisant glisser de la droite vers la gauche.
- 2. Sélectionnez **Paramètres** puis**Batterie**.
- 3. Activez **le mode ÉCO** en appuyant sur sa touche.
- 4. Sélectionnez la flèche de retour puis masquez la barre d'icônes en appuyant au centre de l'écran.

Ainsi, lorsque vous lisez une vidéo, le périphérique de stockage utilise la mémoire de votre appareil mobile pour stocker temporairement le contenu vidéo. En utilisant la mémoire de l'appareil mobile, le périphérique de stockage peut passer en mode veille pour économiser de la batterie.

#### <span id="page-25-1"></span>**Paramètres d'alimentation**

En activant le mode ÉCO, vous désactivez deux services superflus :

**DNLA :** permet aux périphériques de lecture DNLA du réseau d'afficher et de lire les fichiers multimédias du périphérique de stockage sans fil.

**SAMBA :** permet aux ordinateurs du réseau de se connecter au périphérique de stockage sans fil en tant que volume réseau. Si vous désactivez ce service, vous pouvez néanmoins accéder au périphérique de stockage à l'aide d'un navigateur Web.

Vous pouvez activer DNLA et SAMBA manuellement même lorsque le mode ÉCO est activé :

- 1. Activez la barre d'icônes. en plaçant votre doigt tout à droite de l'écran et en le faisant glisser de la droite vers la gauche.
- 2. Sélectionnez **Batterie**.
- 3. Appuyez sur la touche**DLNA** ou **SAMBA**.

#### <span id="page-25-2"></span>**Performances** de la batterie

Pour optimiser la batterie :

- Activez le mode ÉCO.
- Désactivez DLNA et SAMBA.
- Ne connectez pas votre périphérique de stockage à Internet tant qu'il est connecté à votre appareil mobile.
- Assurez-vous que **Télécharger et lire** est activé dans**Barre d'icônes** > **Paramètres > Général**.

## <span id="page-27-0"></span>Mise à jour de l'application multimédia et du périphérique de stockage

#### <span id="page-27-1"></span>**Mettre à jour l'application multimédia**

Les mises à jour de l'application sont gérées par le système d'exploitation.

Remarque : votre périphérique doit être connecté à Internet pour que le système d'exploitation soit informé d'une mise à jour disponible.

Windows 8.1 : l'application Seagate Media est automatiquement mise à jour.

#### <span id="page-27-2"></span>**Vérifier la version actuelle de l'applicaon mulmédia**

- 1. Placez votre doigt tout à droite de l'écran, puis faites-le glisser de droite à gauche pour activer la barre d'icônes.
- 2. Sélectionnez **Paramètres** .
- 3. Sélectionnez **À propos de** et vérifiez la**version de Seagate Media**.
- 4. Accédez à Windows Store pour vérifier si une version plus récente de l'application multimédia est disponible.

#### <span id="page-27-3"></span>**Mettre** à **jour le périphérique** de stockage

L'application multimédia recherche automatiquement les mises à jour du firmware quand le périphérique de stockage est connecté à Internet. En cas de une mise à jour disponible, Seagate Media la télécharge en arrière-plan et vous invite à redémarrer le périphérique de stockage. La mise à jour du firmware est installée au redémarrage.

#### <span id="page-27-4"></span>**Vérifiez la version actuelle du firmware du périphérique de stockage**

- 1. Placez votre doigt tout à droite de l'écran, puis faites-le glisser de droite à gauche pour activer la barre d'icônes.
- 2. Sélectionnez **Paramètres** .
- 3. Sélectionnez **À propos de** et vérifiez la**version du firmware**.
- 4. Pour plus d'informations sur les mises à jour du firmware, accédez ausupport [technique](https://sgspzwwwl01a.seagate.com:8443/content/seagate/fr/fr/manuals/software/sma/windows/vgn_ext_templ_rewrite?vgnextoid=51d4df46fcfb0410VgnVCM1000001340090aRCRD/vgn_ext_templ_rewrite) et sélectionnez votre périphérique de stockage.

### <span id="page-28-0"></span>Accès à plusieurs périphériques de stockage du même réseau

L'application multimédia peut détecter plusieurs périphériques de stockage compatibles sur un même réseau. Vous pouvez, par exemple, connecter un périphérique de stockage sans fil et un périphérique de stockage en réseau (NAS) à votre réseau domestique. Sous réserve que les deux soient compatibles avec l'application multimédia, vous pouvez passer d'un périphérique de stockage à l'autre lorsque vous connectez votre appareil mobile au même réseau.

### <span id="page-28-1"></span>**Ajouter des périphériques à votre réseau**

Tous les périphériques, y compris l'appareil mobile, doivent être connectés au même réseau.

- 1. Utilisez Seagate Media pour connecter le périphérique de stockage sans fil à votre réseau Wi-Fi domestique
- 2. Utilisez les paramètres Wi-Fi de l'appareil mobile pour le connecter à votre réseau Wi-Fi domestique. **Conseil :** pour accéder à plusieurs périphériques de stockage sur un réseau, assurez-vous que votre appareil mobile bascule sa connexion Wi-Fi du périphérique de stockage sans fil sur votre réseau Wi-Fi domestique.
- 3. Connectez le NAS à votre réseau domestique via Ethernet. Pour plus d'informations, reportez-vous au guide de l'utilisateur du NAS.

#### <span id="page-28-2"></span>**Pour sélectionner le périphérique de stockage :**

1. Activez la barre d'applications sur la page de démarrage en faisant glisser votre doigt vers le bas depuis le haut de l'écran. Lorsque Seagate Media détecte deux périphériques de stockage compatibles, le paramètre **Réseau** passe automatiquement sur **Serveur**.

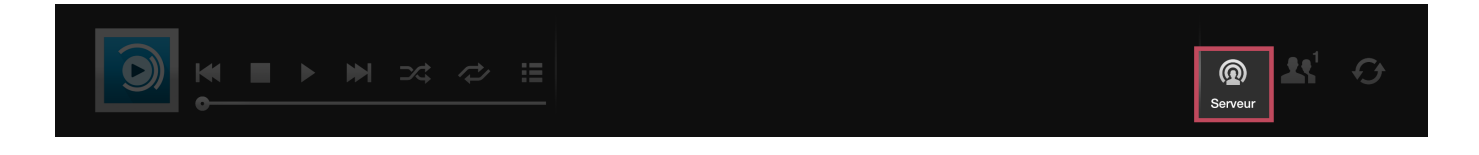

2. Sélectionnez **Serveur**, puis le périphérique de stockage auquel vous souhaitez accéder.

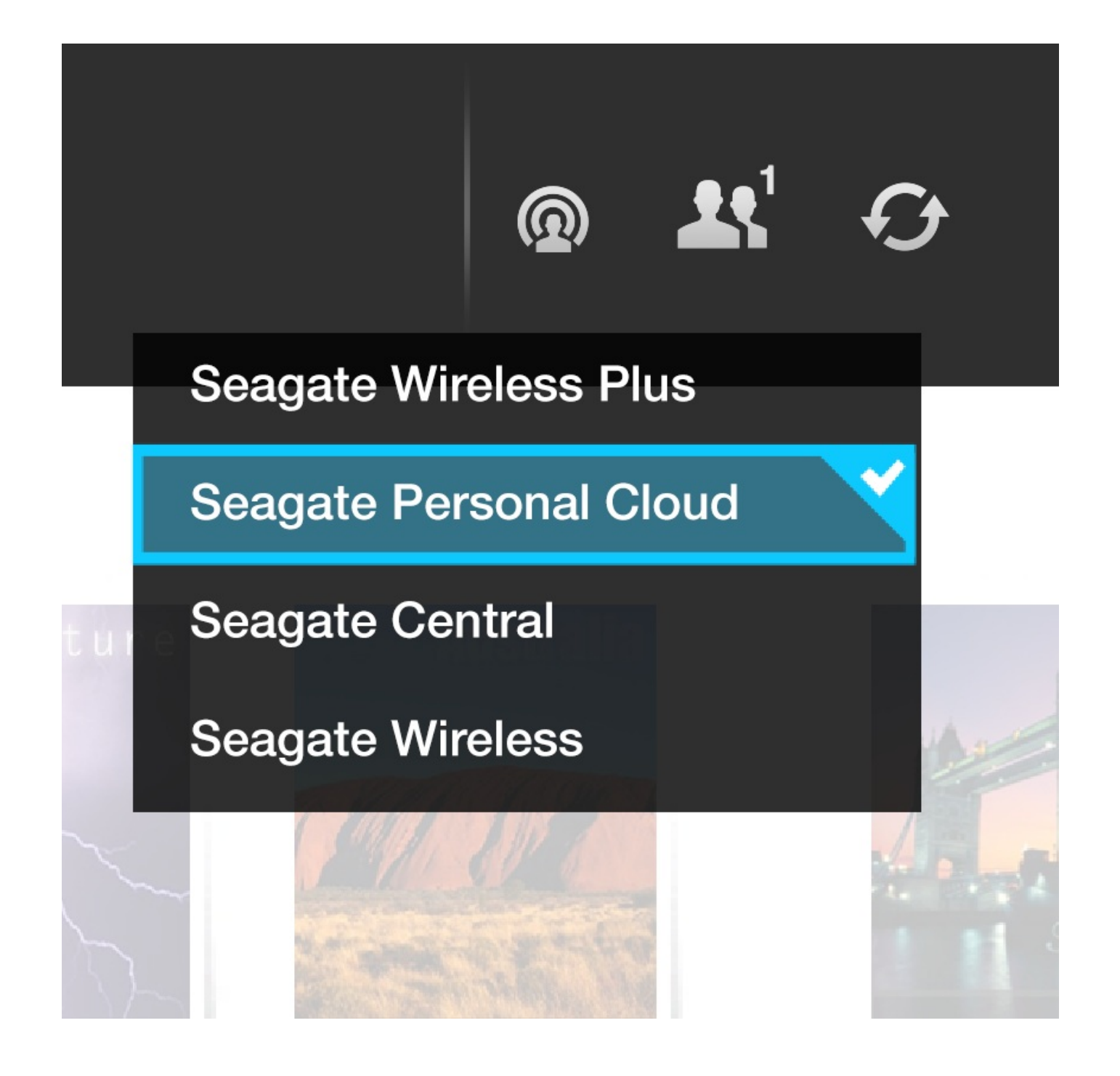

#### **Dépannage :**

- Pour savoir comment connecter un périphérique de stockage sans fil compatible à votre réseau, consultez la rubrique d'Aide Connexion des [périphériques](https://sgspzwwwl01a.seagate.com:8443/content/seagate/fr/fr/manuals/software/sma/windows/vgn_ext_templ_rewrite?vgnextoid=fe70e38e28345410VgnVCM1000001340090aRCRD/vgn_ext_templ_rewrite) mobiles et de stockage aux réseaux Wi-F.i
- Reportez-vous au guide de l'utilisateur du NAS pour savoir comment le connecter au réseau.
- En cas de difficultés pour vous connecter à un périphérique de stockage compatible, assurez-vous qu'il a bien été ajouté sous Windows. Accédez à**Barre d'icônes > Modifier les paramètres du PC > PC et périphériques > Périphériques**. Le périphérique de stockage doit être recensé sousAutres périphériques. Dans le cas contraire, sélectionnez**Ajouter un périphérique** et choisissez votre périphérique.

## <span id="page-30-3"></span><span id="page-30-0"></span>Dépannage

- Les fichiers [n'apparaissent](#page-30-3) pas tout de suite.
- Connexion aux [périphériques](#page-30-3) de stockage sans fil ou en réseau impossible
- Connexion au [périphérique](#page-30-3) de stockage sans fil perdue quand l'appareil mobile quitte le mode veille
- [Impossible](#page-30-3) de lire/ouvrir la vidéo, le titre ou le fichier
- Disque [reformaté](#page-30-3) pour Mac

#### <span id="page-30-1"></span>**Les fichiers n'apparaissent pas tout de suite sur le périphérique de stockage.**

L'application multimédia procède à une analyse du contenu copié sur vos périphériques de stockage sans fil et en réseau. L'analyse peut prendre du temps quand le périphérique de stockage contient une quantité importante de fichiers.

Malgré la copie récente de contenu sur votre périphérique de stockage, vous ne voyez pas ces fichiers. Vous pouvez actualiser l'affichage.

- 1. Activez la barre d'applications en faisant glisser votre doigt vers le bas depuis le haut de l'écran.
- 2. Sélectionnez **Synchroniser** en haut à droite de l'écran.
- Retour en haut de la page

#### <span id="page-30-2"></span>**Connexion aux périphériques de stockage sans fil ou en réseau impossible**

- Une charge insuffisante de la batterie peut poser problème pour établir une connexion Wi-Fi. Si la connexion au périphérique sans fil est intermittente, vérifiez le niveau de charge de la batterie. Pour activer la barre d'applications, faites glisser votre doigt vers le bas depuis le haut de l'écran, puis sélectionnez **Alimentation** en haut à droite de l'écran.
- Vérifiez que le périphérique de stockage est déconnecté de votre ordinateur et allumé. Assurez-vous que le voyant Wi-Fi est bleu fixe. Le Wi-Fi est désactivé lorsque le périphérique de stockage sans fil est relié à un ordinateur par une connexion USB ou une autre connexion câblée.
- Sur votre appareil mobile, vérifiez si le réseau sans fil du périphérique de stockage est sélectionné dans la liste des réseaux. Si vous sortez de la portée sans fil du périphérique de stockage, votre appareil mobile perd le signal Wi-Fi. La portée maximum est d'environ 44 mètres. De plus, les obstacles comme les murs ou autres interférences peuvent affecter la puissance du signal. Réessayez de vous connecter au réseau Wi-Fi.
- Vous avez peut-être dépassé le nombre maximal d'utilisateurs. Pour déterminer le nombre d'utilisateurs connectés, faites glisser votre doigt vers le bas depuis le haut de l'écran pour activer la barre d'applications. Ouvrez Paramètres du périphérique en haut à droite de l'écran, puis sélectionnez Utilisateurs.
- Éteignez le périphérique de stockage, attendez 10 secondes, puis rallumez-le. Le cas échéant, vérifiez que votre appareil mobile est connecté au réseau Wi-Fi du périphérique de stockage. Relancez l'application multimédia pour accéder au périphérique de stockage.
- Retour en haut de la page

#### <span id="page-31-0"></span>**Connexion au périphérique de stockage sans fil perdue quand l'appareil mobile quitte le mode veille**

La connexion au réseau Wi-Fi de votre périphérique sans fil peut être perdue quand un appareil mobile bascule en mode ÉCO. Pour rétablir la connexion, accédez au paramètres Wi-Fi de votre appareil mobile et sélectionnez le nom de votre périphérique mobile.

#### <span id="page-31-1"></span>**Impossible de lire/ouvrir la vidéo, le tre ou le fichier**

Vous pouvez copier n'importe quel fichier sur votre périphérique de stockage. Toutefois, l'appareil vers lequel vous diffusez en continu des fichiers multimédias pourra les lire uniquement s'il prend en charge le format de fichier concerné. L'application multimédia ne convertit pas les fichiers dans d'autres formats. Reportez-vous aux caractéristiques techniques de votre appareil mobile afin d'obtenir une liste des types de fichiers pris en charge.

• Retour en haut de la page

#### <span id="page-31-2"></span>**Disque dur reformaté pour Mac**

 $N$ 'autorisez pas Time Machine $^@$  à utiliser votre périphérique de stockage pour la sauvegarde sous peine de reformater le disque dur du périphérique de stockage.

Si vous avez reformaté le périphérique de stockage par erreur, vous pouvez rétablir le format initial. Pour plus d'informations, consultez le site Web de support technique indiqué pour votre périphérique : [Produits](https://sgspzwwwl01a.seagate.com:8443/content/seagate/fr/fr/manuals/software/sma/windows/vgn_ext_templ_rewrite?vgnextoid=d41c4b64f222f210VgnVCM1000001340090aRCRD/vgn_ext_templ_rewrite) sans fil Seagate ou [Produits](http://www.lacie.com/support/) sans fil LaCie.

• Retour en haut de la page